### Einstieg über Browser (Webmail)

- 1. Einen Internet-**Browser starten** (z.B. Internet Explorer, Firefox, Chrome etc.)
- 2. In die Adresszeile eingeben: http://**[postfach.feuerwehr.gv.at](http://postfach.feuerwehr.gv.at/)** (http:// kann meist weggelassen werden, aber bei manchen Geräten wird es benötigt)

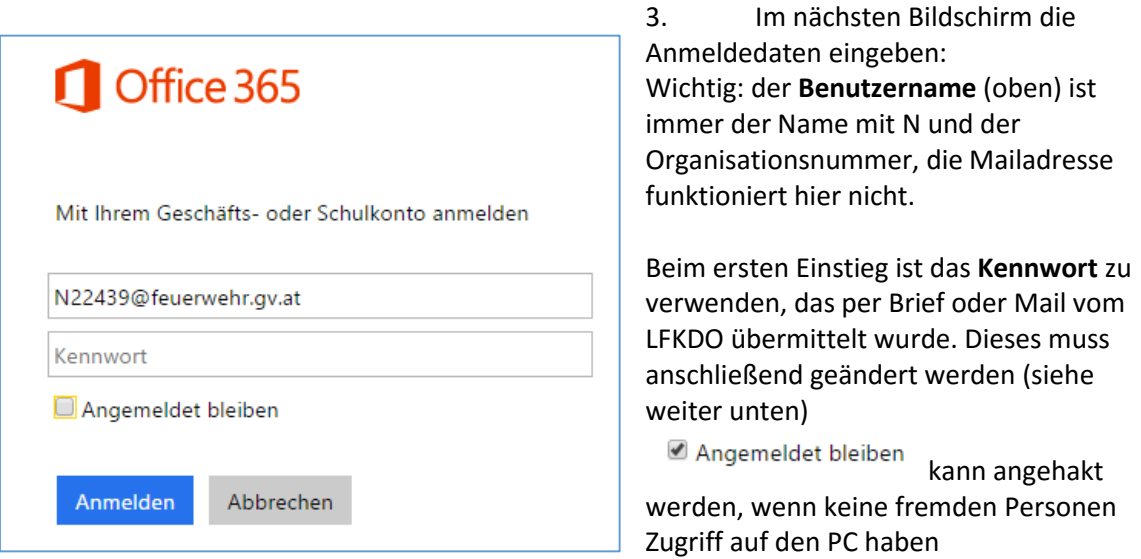

4. Klick auf **Anmelden** - damit befindet man sich in Office 365 mit allen vorhandenen Programmen:

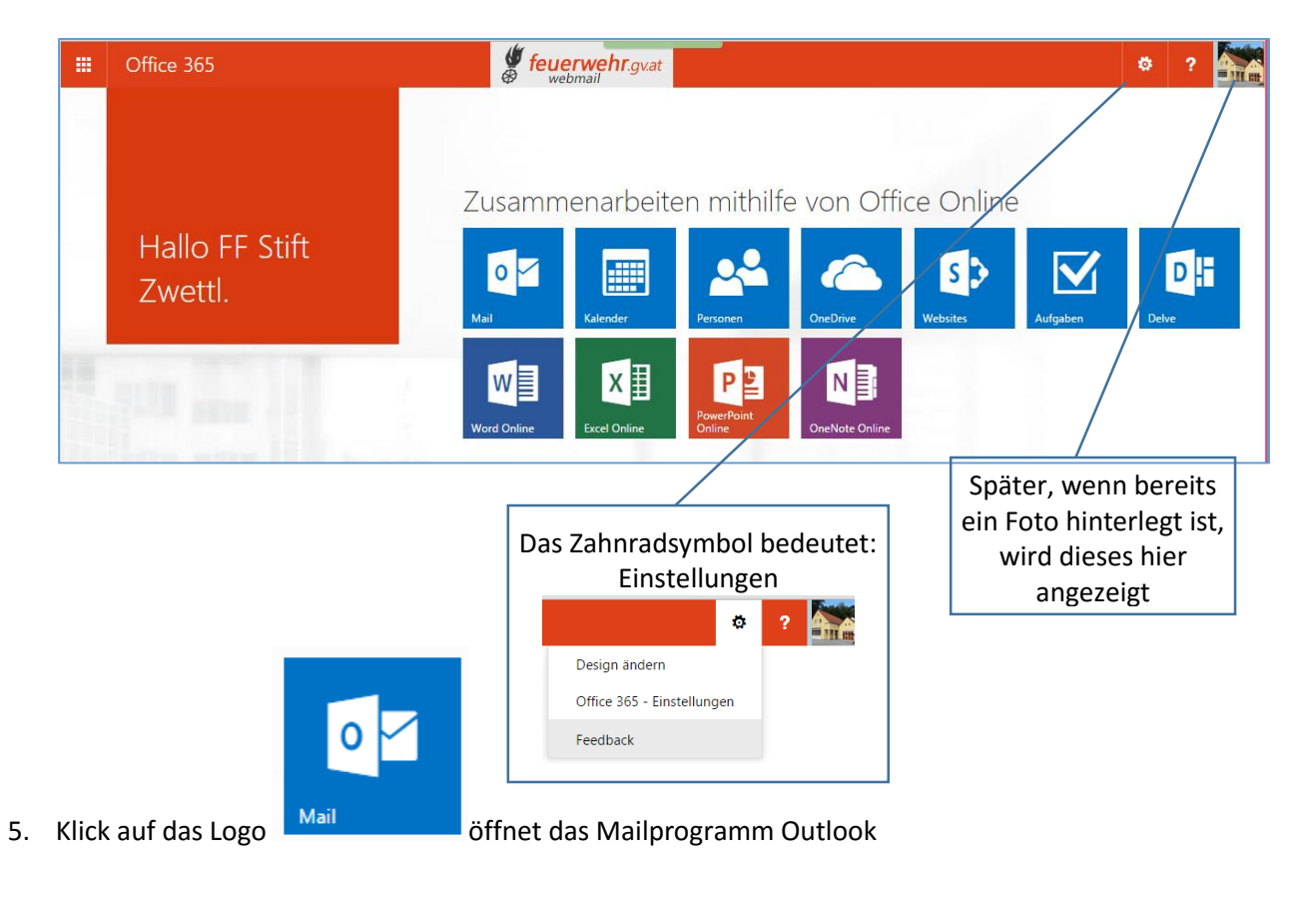

1

### Kennwort ändern

- 1. Einstieg über den Browser mit https://**[kennwort.feuerwehr.gv.at](https://kennwort.feuerwehr.gv.at/)**
- 2. Benutzernamen und **bisheriges Kennwort** eingeben und auf Anmeldung klicken

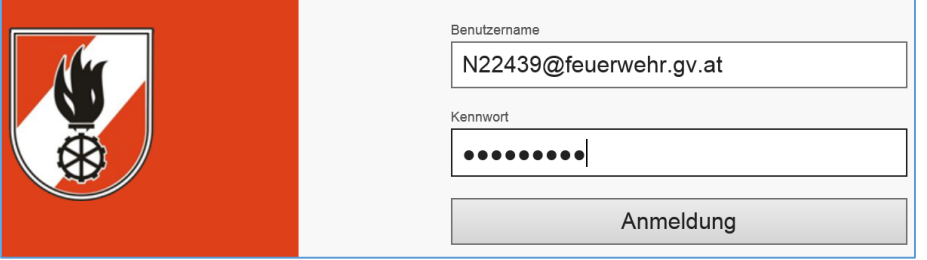

3. Im nächsten Fenster nochmals das **alte und zweimal das neue Kennwort** eingeben und auf "Passwort ändern" klicken

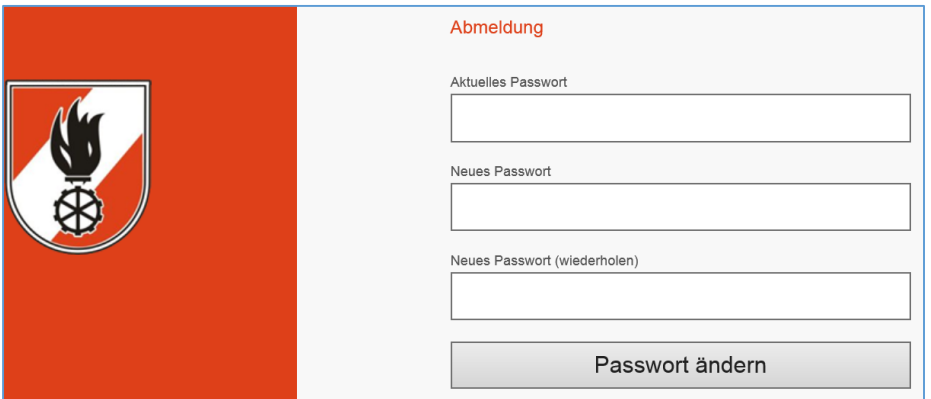

- Passwort: Mindestlänge 8 Zeichen mindestens 1 Großbuchstabe mindestens 2 Kleinbuchstaben mindestens 1 Zahl Sonderzeichen möglich, aber nicht unbedingt erforderlich
- 4. Mit dem erneuten Einstieg etwas warten, es kann bis zu 20 Minuten dauern, bis das neue Passwort aktiv gesetzt wird

Wenn das **Kennwort vergessen** wurde, kann dieses vom NÖ LFKDO zurückgesetzt werden. In diesem Fall bitte Mail an die Adresse **[support@feuerwehr.gv.at](mailto:support@feuerwehr.gv.at)**

### Einstellungen ändern

1. Über das **Zahnradsymbol** gelangt man zu den Einstellungen

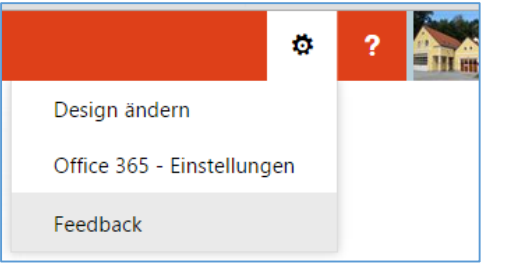

2. Klick auf **Office 365 – Einstellungen**

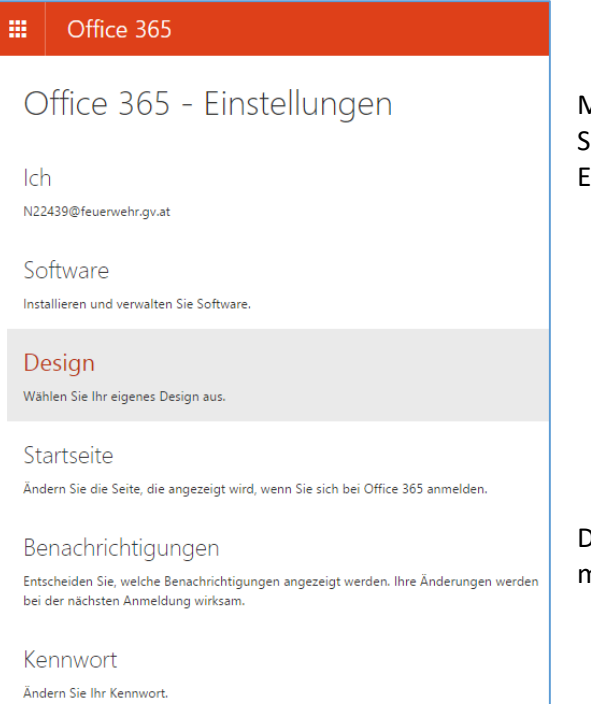

Mit **Startseite** kann festgelegt werden, welche Seite von Office beim nächsten Mal sofort beim Einstieg aufgerufen werden soll:

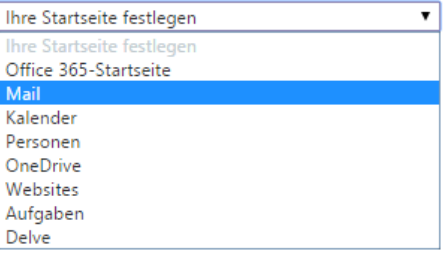

Das Ändern des Kennwortes ist hier nicht möglich

3. Klick auf die Zeile "**Ich**" öffnet die **Kontaktdetails**:

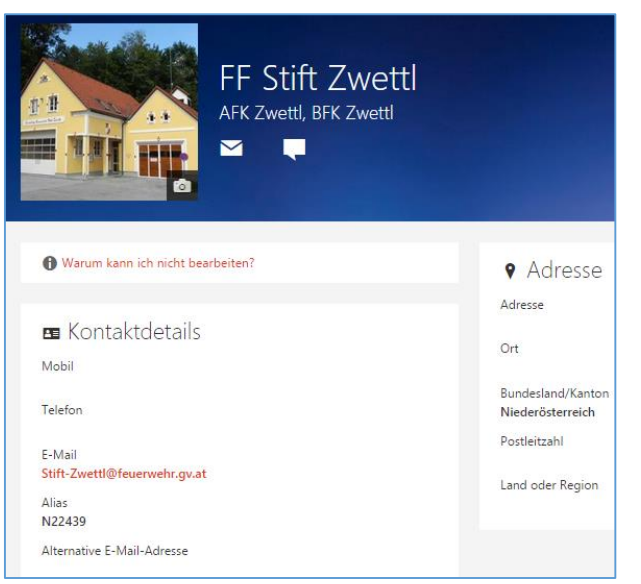

Hier kann man das **Foto** eingeben oder ändern (Symbol des Fotoapparates im Bild rechts unten)

Im Bereich E-Mail sieht man die **Mailadresse**, die man weitergeben kann (aber es funktioniert auch der Benutzername N22….@feuerwehr.gv.at als Mailadresse)

## Sonstiges zur Kopfzeile

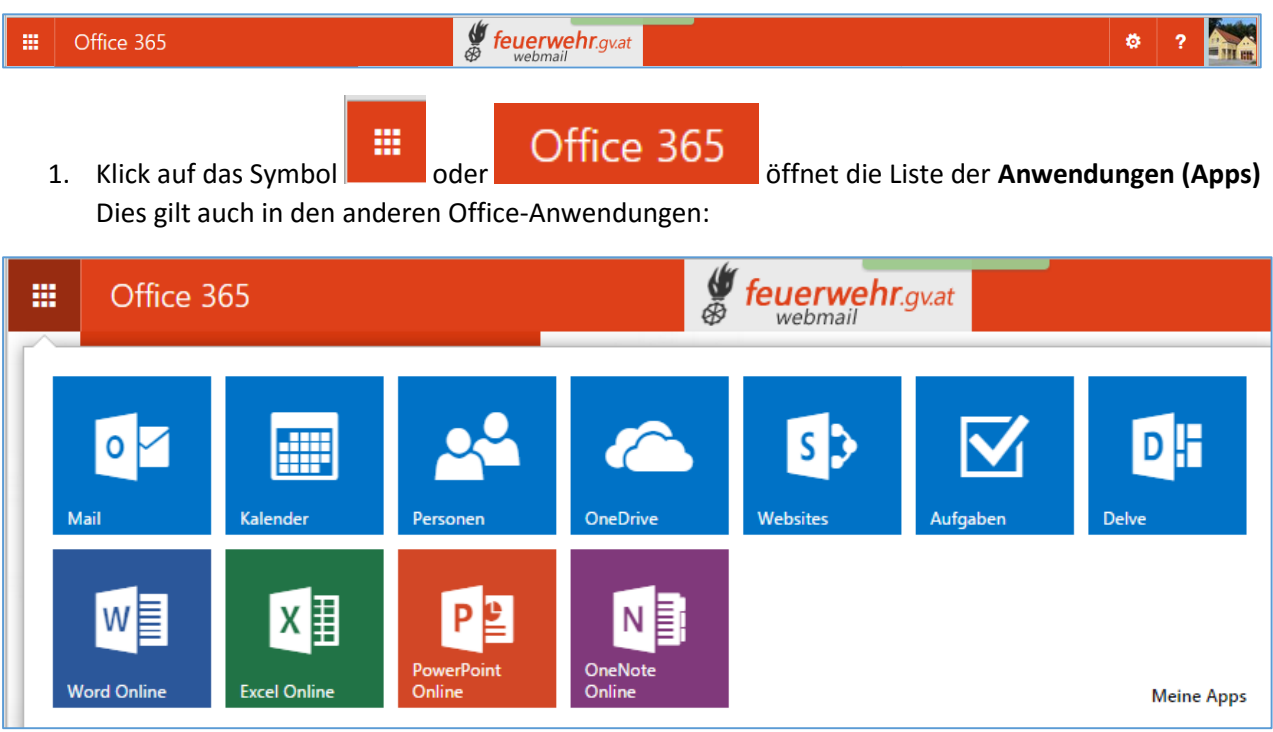

2. Klick auf das **Fragezeichen** öffnet die Hilfe etc:

**- Ändern** des Fotos

Konto) neu anmelden:

- Über mich:

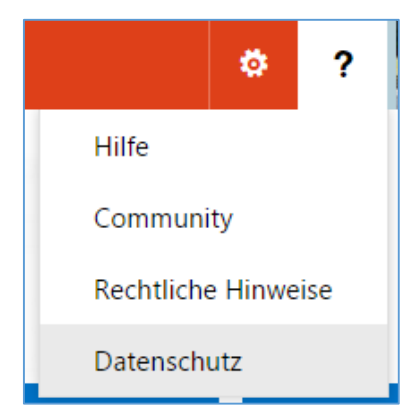

3. Klick auf das **Foto** bzw. das Foto-Symbol öffnet die Möglichkeit zum

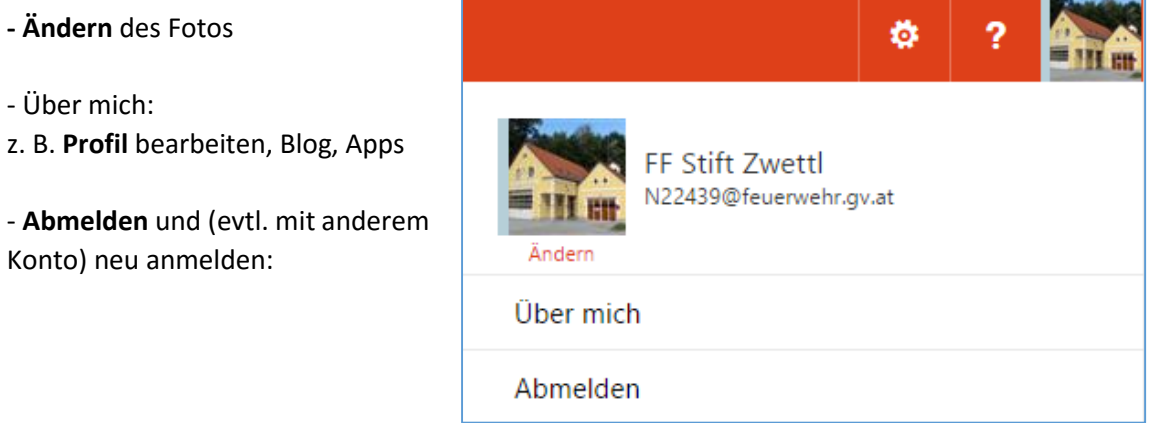

### Symbole in Outlook

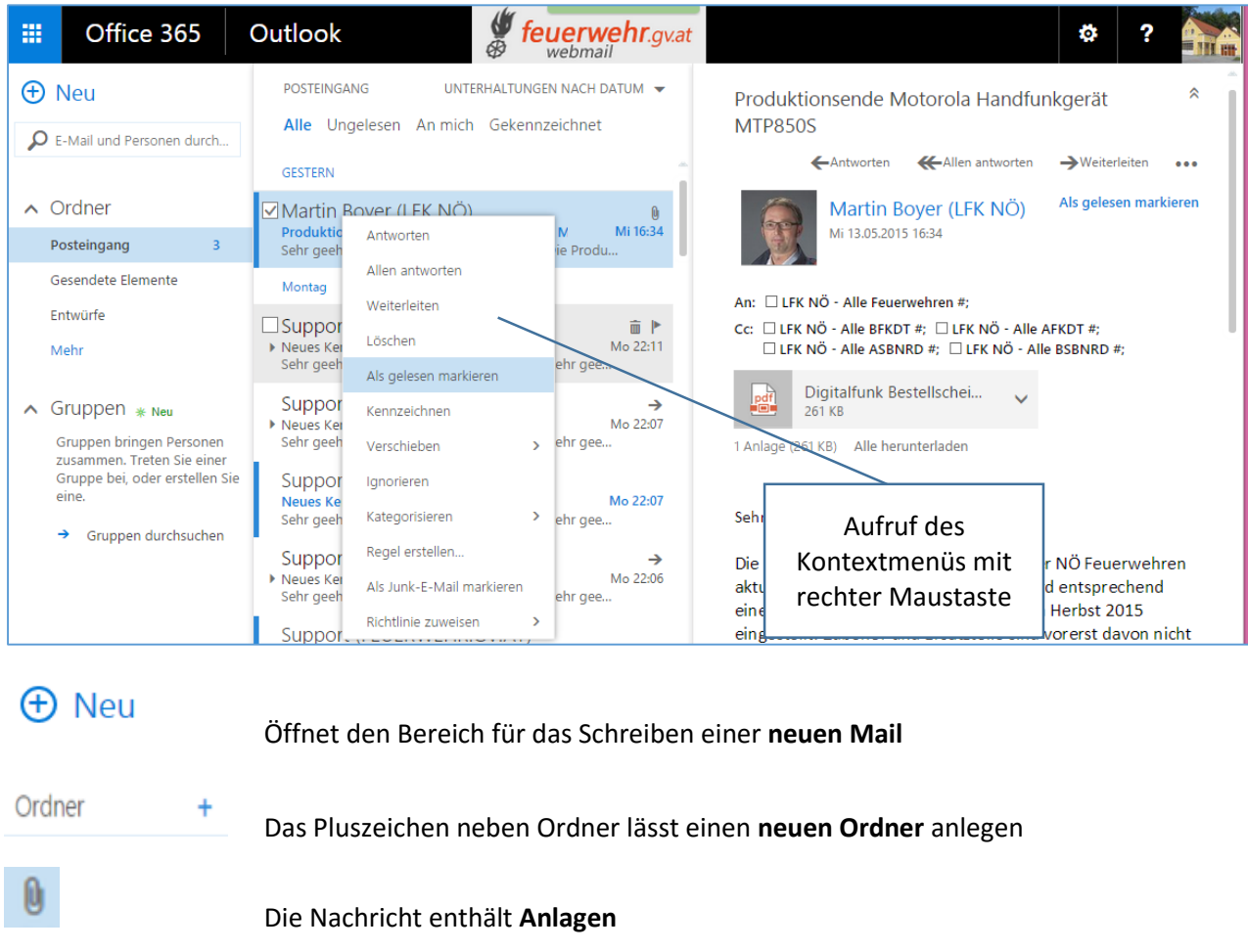

Symbole zum **Löschen** und zum **Kennzeichnen** einer Mail

 $0.0.0$ Neben den "sprechenden" Symbolen gibt es **weitere Funktionen**, die über das Symbol aufgerufen werden (Hier ist z.B. der Ausdruck einer Mail möglich):

### z.B. beim Schreiben einer Mail: von der beim Lesen einer Mail:

而

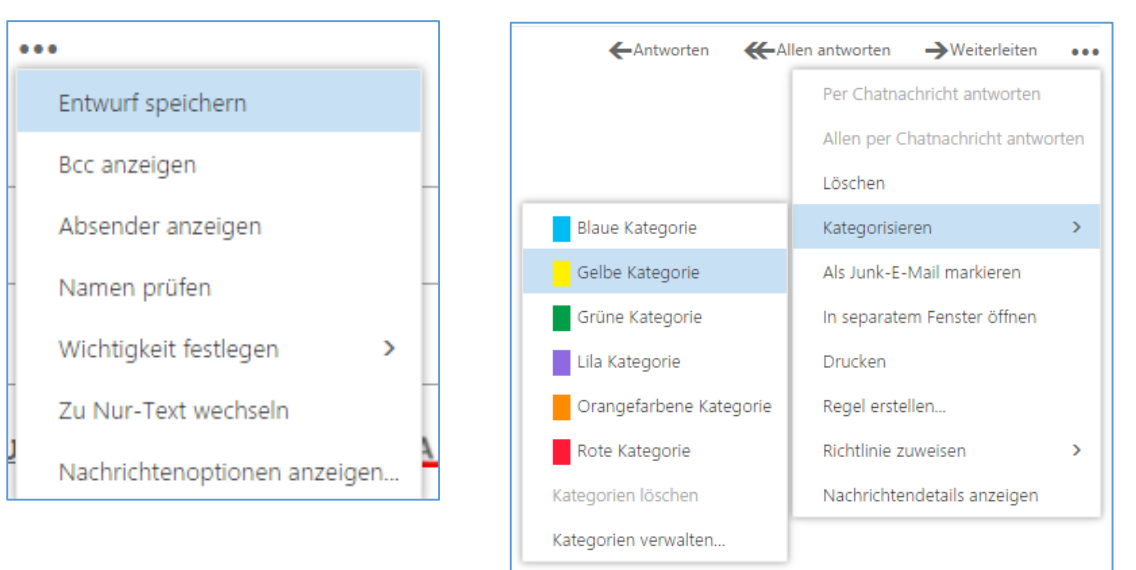

### Outlook: Empfänger in Mail einfügen

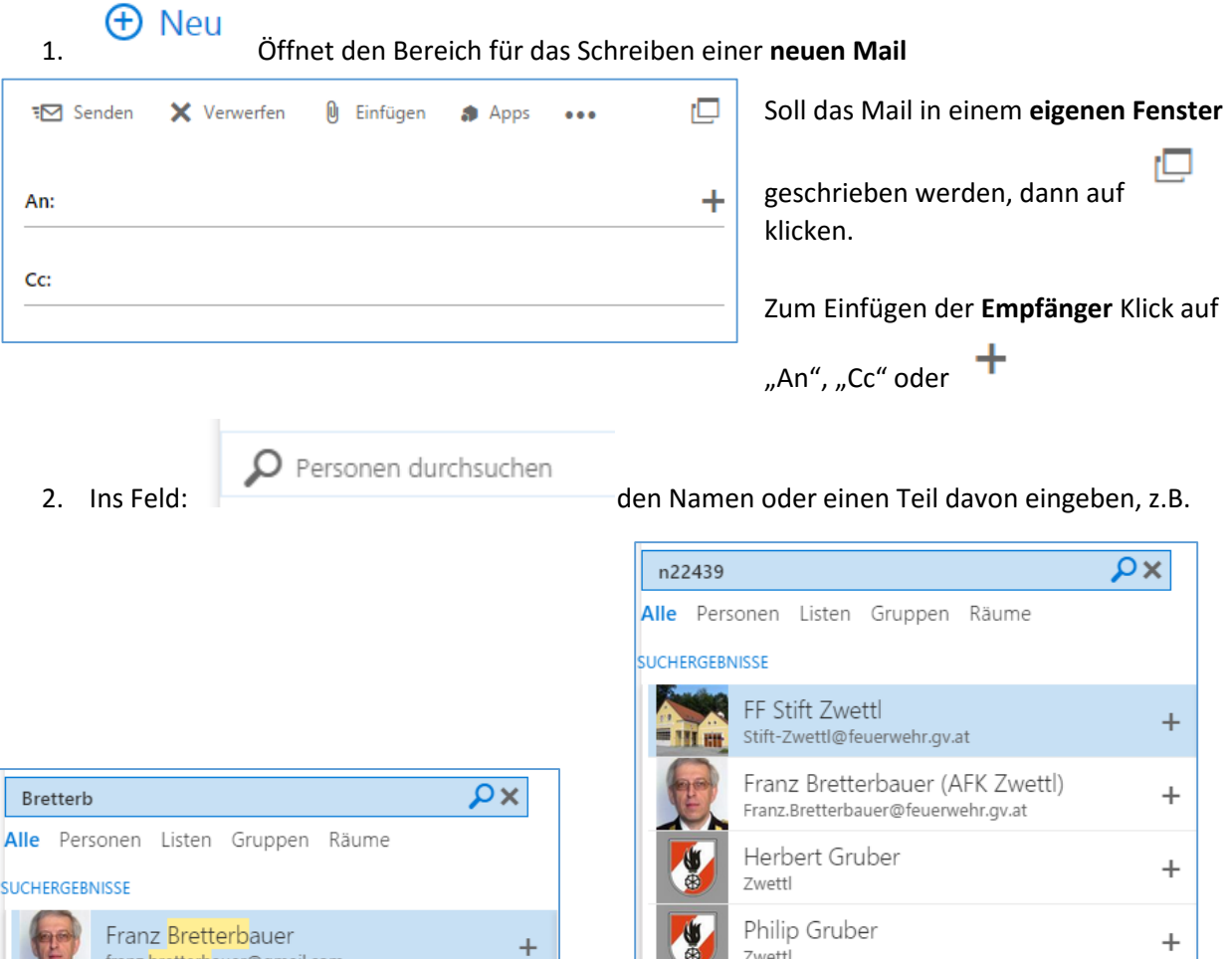

 $\Box$ oder $\Box$ 

Teil des Namens findet alle Personen oder Feuerwehren/Funktionen, bei denen dieser Teil passt (allerdings nur zu Beginn des Vornamens oder des Familiennamens, nicht aber mitten im Namen)

N22 findet alle Personen sowie Feuerwehren, Funktionspostkörbe im Bezirk 22 (= Zwettl)

N221 findet alle Personen sowie Feuerwehren, Funktionspostkörbe im Abschnitt 221 (= Allentsteig)

N22439 findet alle Personen sowie Funktionspostkörbe in der Feuerwehr 22439 (= Stift Zwettl)

Abschnitt findet die Listen aller Feuerwehren im Abschnitt, gekennzeichnet mit einem # dahinter

BFK oder Bezirk findet die Listen aller Feuerwehren im Bezirk (mit #) oder aller Funktionäre (mit ~)

BTF findet alle Betriebsfeuerwehren

GDE findet die Listen aller Feuerwehren einer Gemeinde

LFK findet alle Listen der angelegten Funktionäre je nach Sachgebiet etc.

### **Bitte die Listen sehr sorgsam verwenden – keine Massenmails für Werbung etc.**

3. Mit Klick auf **+** neben der Bezeichnung oder ein Doppelklick auf den Namen fügt den Kontakt zu den Empfängern hinzu

# Outlook: Anlagen etc. in Mail einfügen

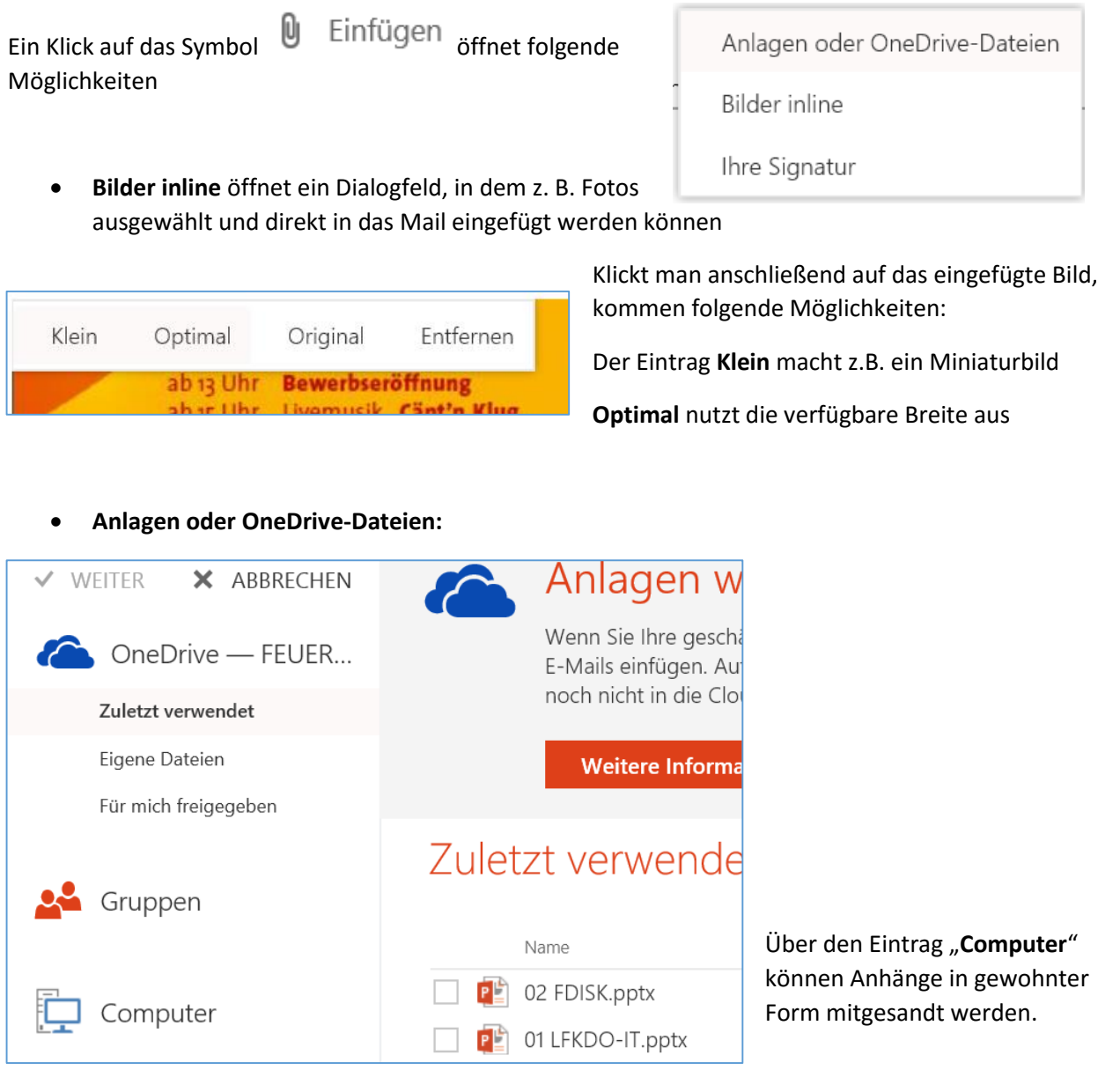

 Bei Dateien aus **OneDrive** besteht die Auswahl, diese als **Anlage** zu senden oder man kann sie "freigeben", ohne diese selbst mitzusenden, was das Mail kleiner macht. Es wird nur der

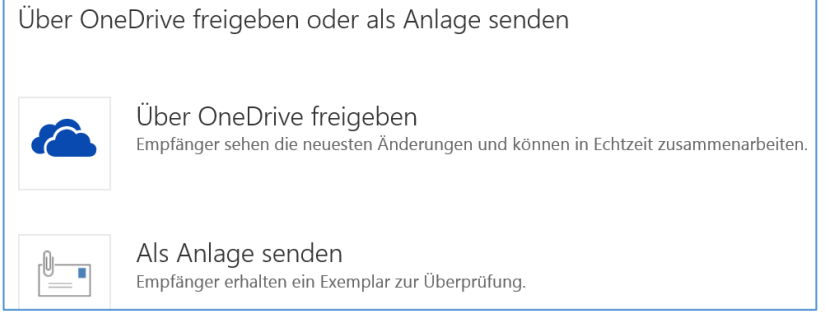

Link mitgesandt, der Empfänger lädt die Datei dann selbst herunter

Ö

# Outlook: Einstellungen

Klick auf das Zahnradsymbol öffnet folgende Einstellmöglichkeiten:

- **Automatische Antworten**: ermöglicht das Versenden z.B. von Abwesenheitsmitteilungen
- **Optionen** öffnen vielfältige weitere Einstellungen

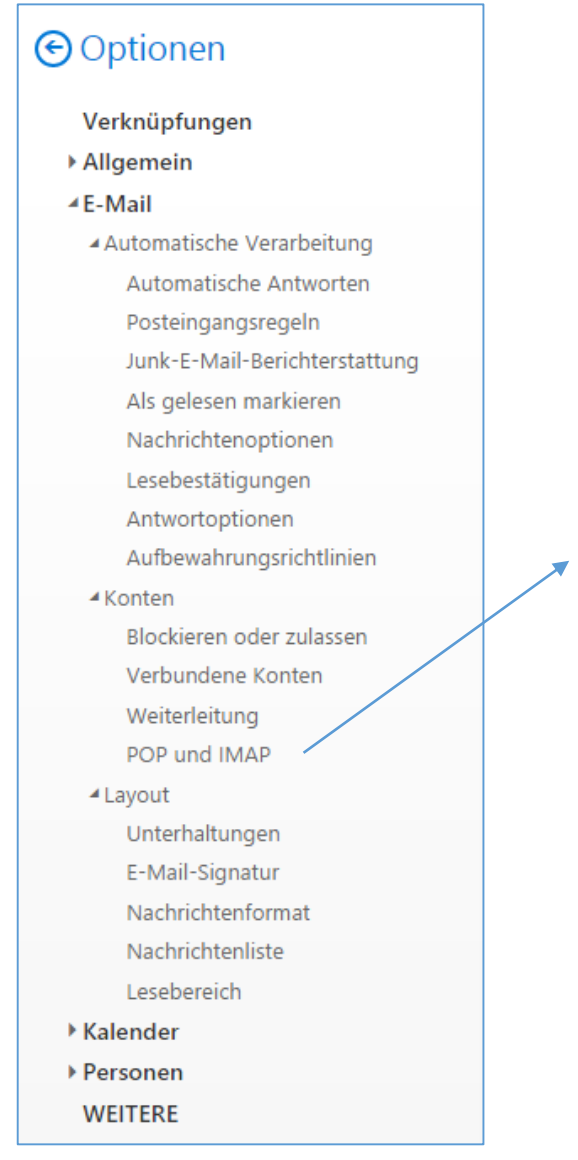

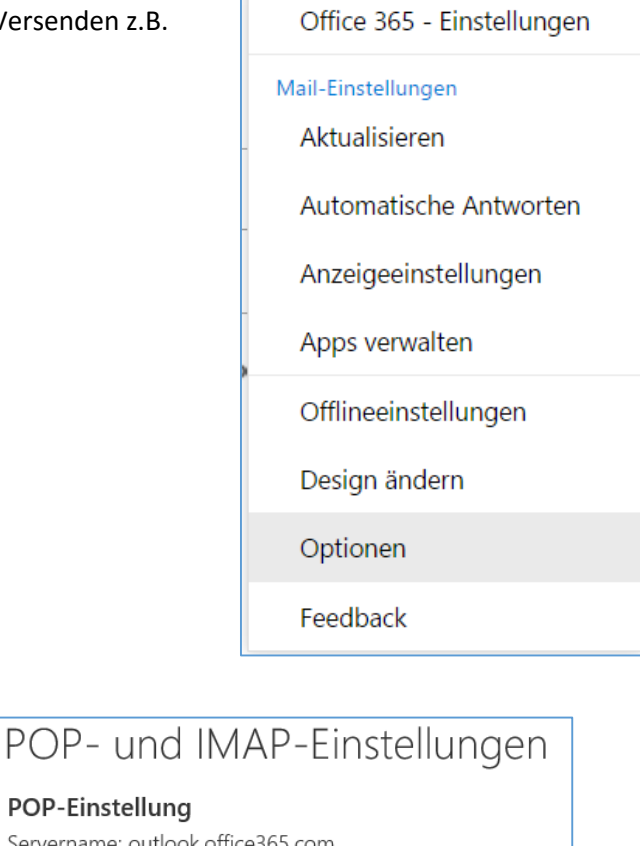

Servername: outlook.office365.com Port: 995 Verschlüsselungsmethode: SSL

POP-Einstellung

IMAP-Einstellung Servername: outlook.office365.com Port: 993 Verschlüsselungsmethode: SSL

SMTP-Einstellung Servername: smtp.office365.com Port: 587 Verschlüsselungsmethode: TLS

z.B. für Einstellung en am Handy, iPad, Outlook etc.

Unter Allgemein/**Mein Konto** ersieht man wie viel vom Postfach bereits verwendet ist.

Unter Allgemein/**Mobile Geräte** sieht man die verwendeten Mobilgeräte und kann sie z.B. sperren

Unter E-Mail/**Posteingangsregeln** können auch **Weiterleitungen** an mehrere Empfänger definiert werden (wobei aber von Weiterleitungen grundsätzlich abgeraten wird), unter Konten/**Weiterleitung** nur an einen Empfänger

### Outlook: externe Mailadressen einbinden

Es ist möglich, die bisher genutzten Mailadressen nun auch über die feuerwehr.gv.at-Adresse abrufen zu lassen (die Konten zu verbinden)

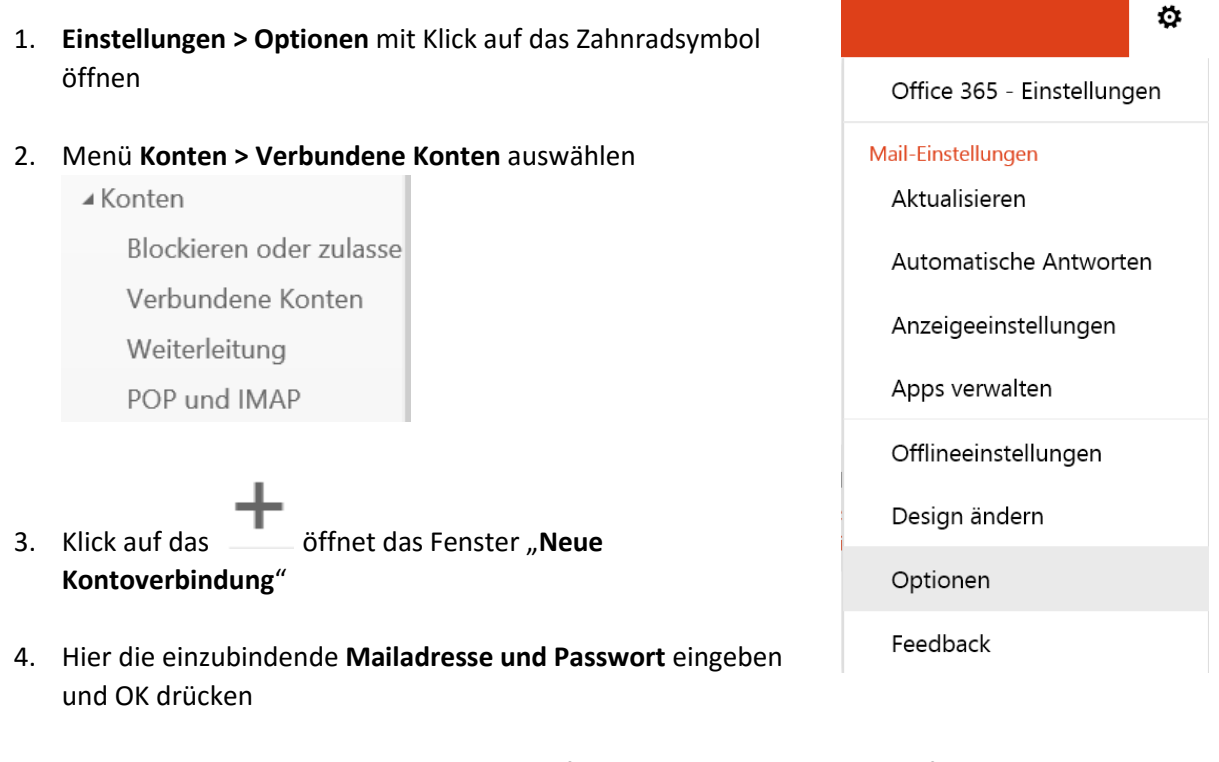

- 5. Die Suche der Einstellungen schlägt meist fehl, daher im nächsten Dialogfeld zum Ausprobieren "**Überspringen**" auswählen
- 6. Im nächsten Fenster die Verbindungseinstellung **POP oder IMAP** auswählen (hängt vom Mailanbieter ab)
- 7. Dann die **Kontoinformationen und Serverinformationen** Ihres Anbieters eingeben und OK Man kann hier auch angeben, ob eine Kopie der Mails auf dem externen Server bleiben soll oder nicht (wenn Kopie verbleibt, ist aber sicher zu stellen, dass die Mails dort von Zeit zu Zeit gelöscht werden, damit das Postfach dort nicht voll wird)
- 8. Das Konto ist nun verbunden: Man bekommt neben der Mitteilung auch ein **Bestätigungsmail** mit einem Link, den man anklicken muss, um zu bestätigen, dass man der Eigentümer dieses Kontos ist
- 9. Ab sofort werden die Mails aus dem verbundenen Postfach ins feuerwehr.gv.at-Postfach übertragen (auch noch die alten auf dem Server liegenden Mails)
- 10. Der Vorgang kann auch für mehrere Konten wiederholt werden

### Personen: Kontakte erstellen

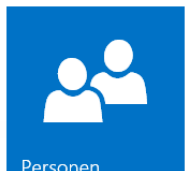

Mit dem Symbol Personen in der App-Liste gelangt man zur

Kontaktverwaltung

Mit **+ Neu** kann man neue **Kontakte** oder **Kontaktlisten** erstellen. Dies ist evtl. sinnvoll für Kontakte, die nicht ohnehin im Verzeichnis aufscheinen (keine feuerwehr.gv-Adressen)

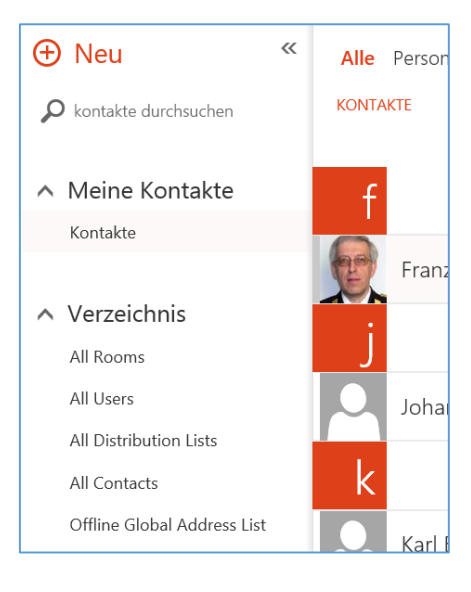

### Einzelner **Kontakt Kontaktliste** erstellen

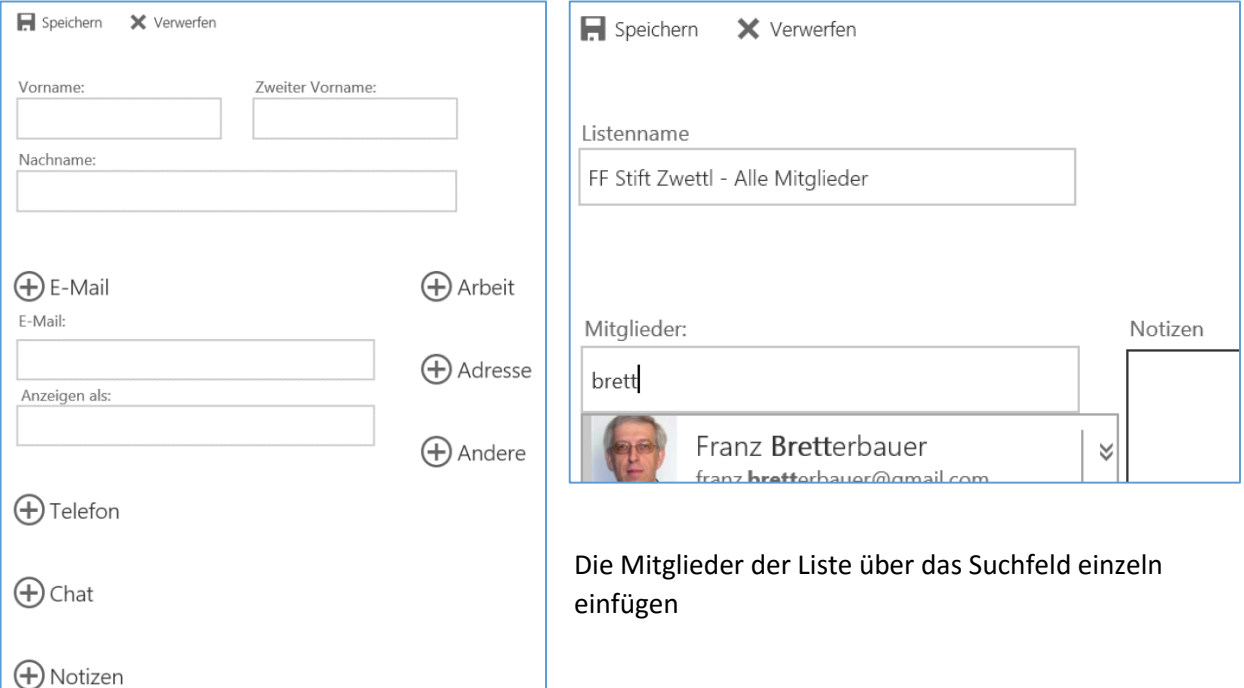

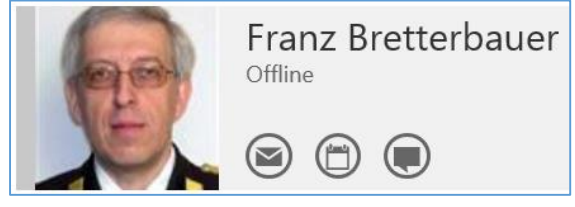

Über die Symbole bei den Kontakten können direkt **Mails**,

**Terminvorschläge** (Kalendereinträge) oder **Chatnachrichten** (nur für feuerwehr.gv-Adressen, wenn diese online sind) erstellt werden

### Personen: Kontaktlisten verwenden

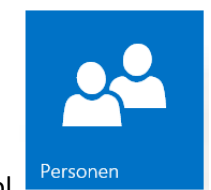

Mail erstellen

Mit dem Symbol Rersonen in der App-Liste gelangt man zur Kontaktverwaltung

Im Verzeichnis findet man folgende **Auswahlmöglichkeiten**:

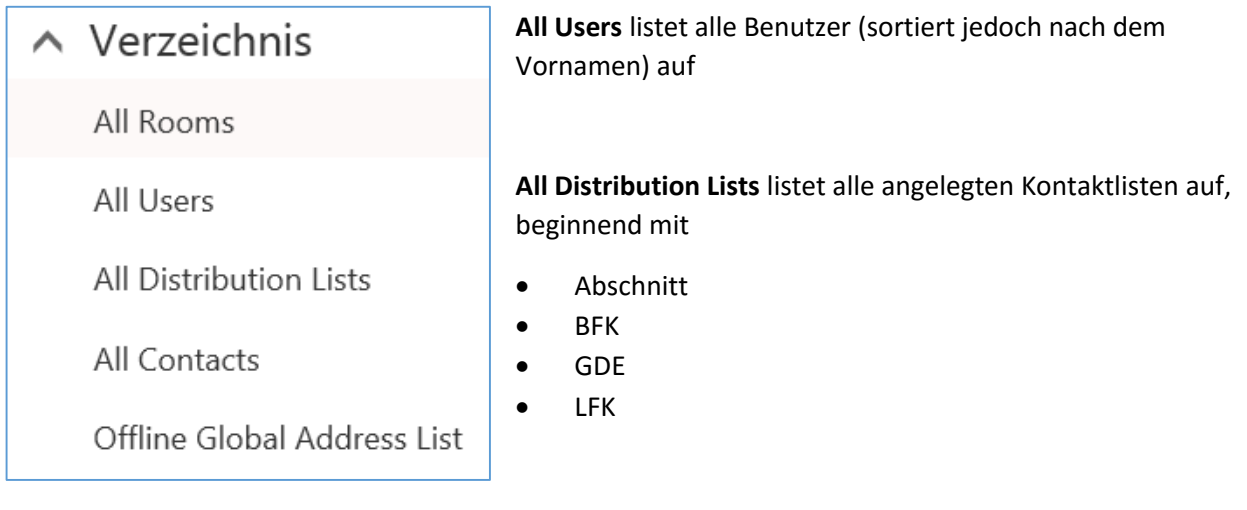

Am besten über Suchworte im **Suchfeld** links oben gelangt man zu den gewünschten Listen:

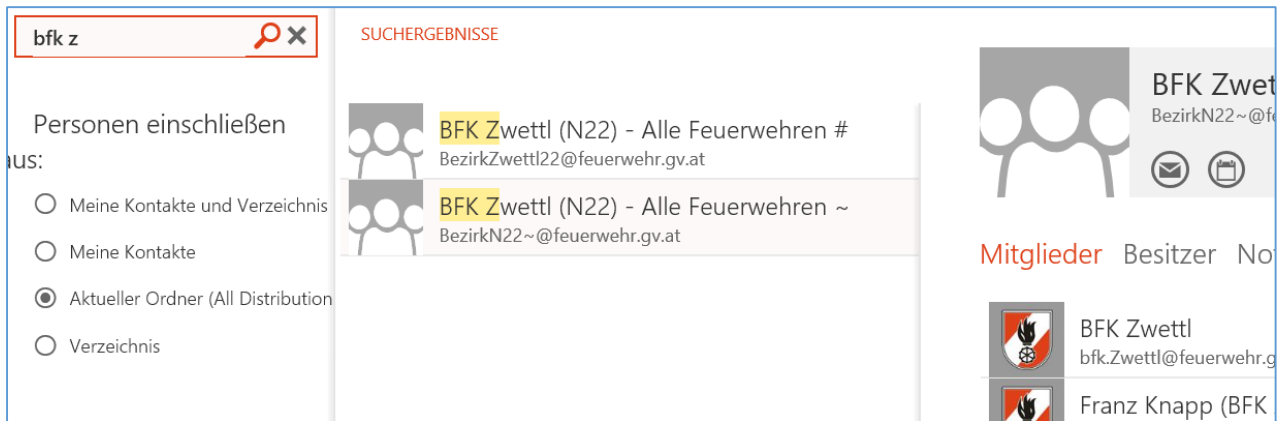

Wenn bei den **Mitgliedern** wieder Listen hinterlegt sind, kommt man durch Klick auf die Liste zu den Mitgliedern dieser Liste. Ein Klick auf einen Kontakt öffnet diesen.

Hat man den gewünschten Eintrag gefunden, kann man durch Klick auf das Symbol direkt ein

### **Bitte die Listen sehr sorgsam verwenden – keine Massenmails für Werbung etc.**

## **Websites**

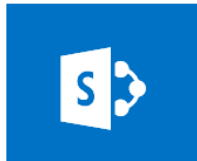

Über das Symbol kann man insbesondere auch das **Kennwort ändern** (verweist auf die gleiche Seite wie oben beschrieben) und Antworten auf **Fragen (F.A.Q.) zu feuerwehr.gv.at** finden

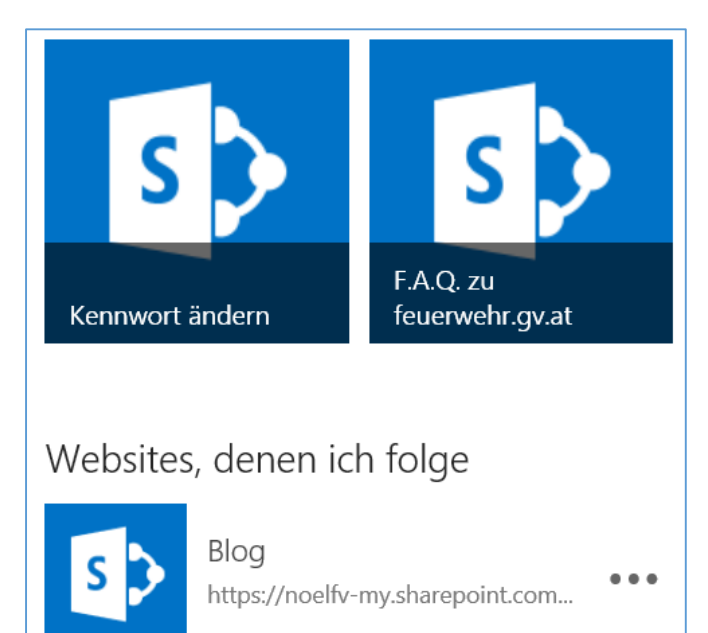

# Installation auf Smartphones mit Android

### (Quelle: Brandaus 1/2015)

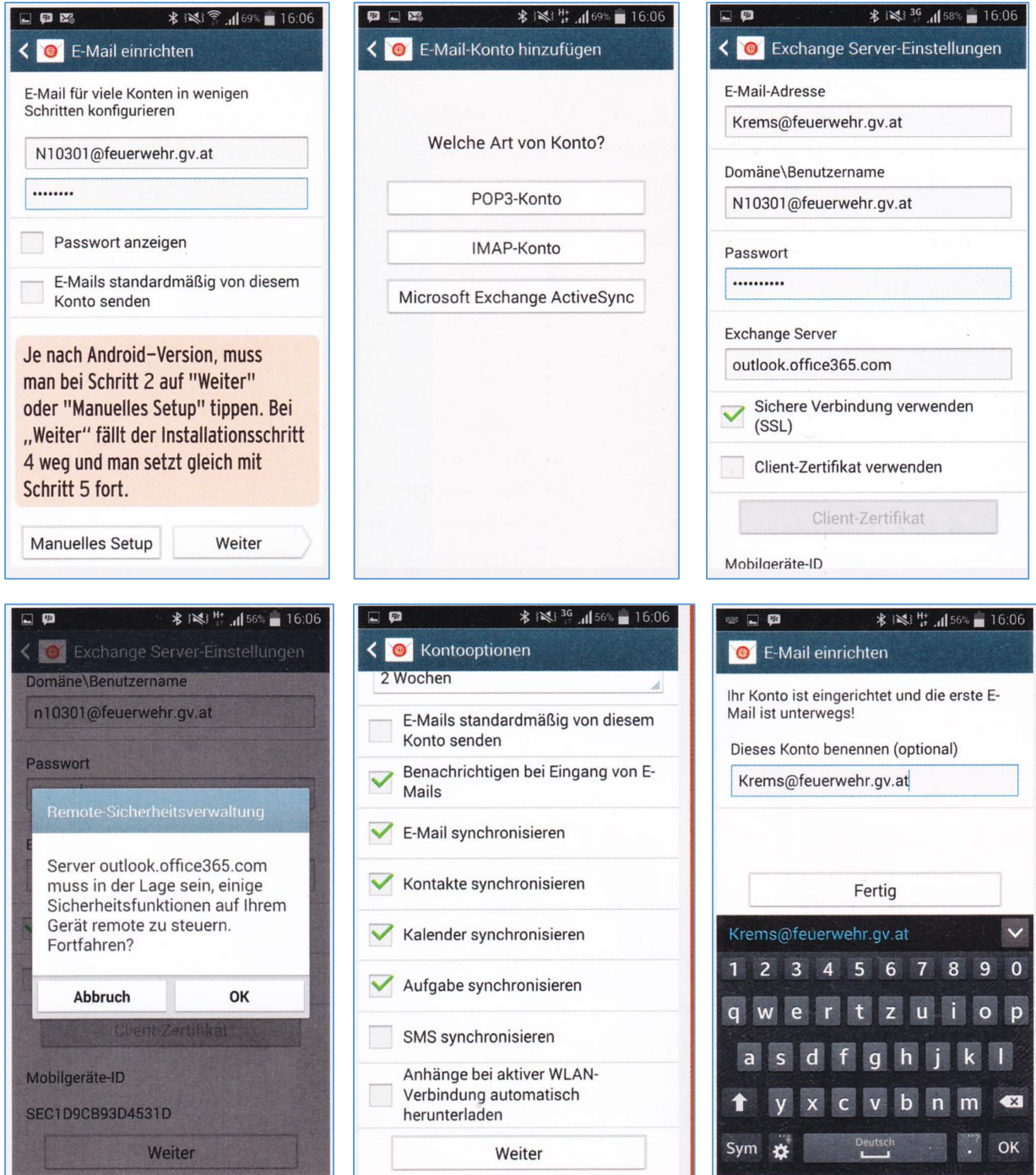

# Installation auf Smartphones mit Android

(Variante 2 – hängt von der installierten Android-Software ab)

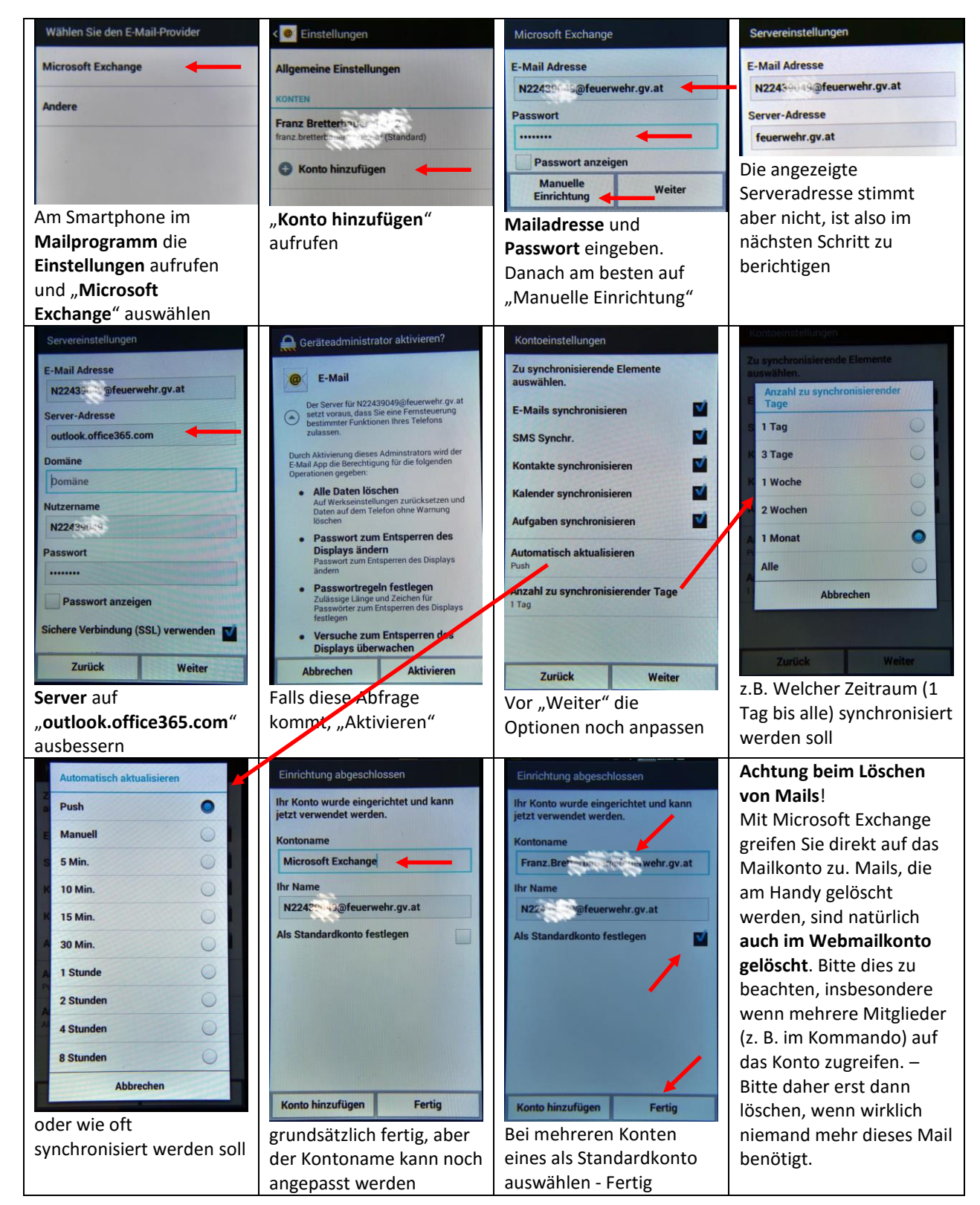

# Installation auf Apple iPAD

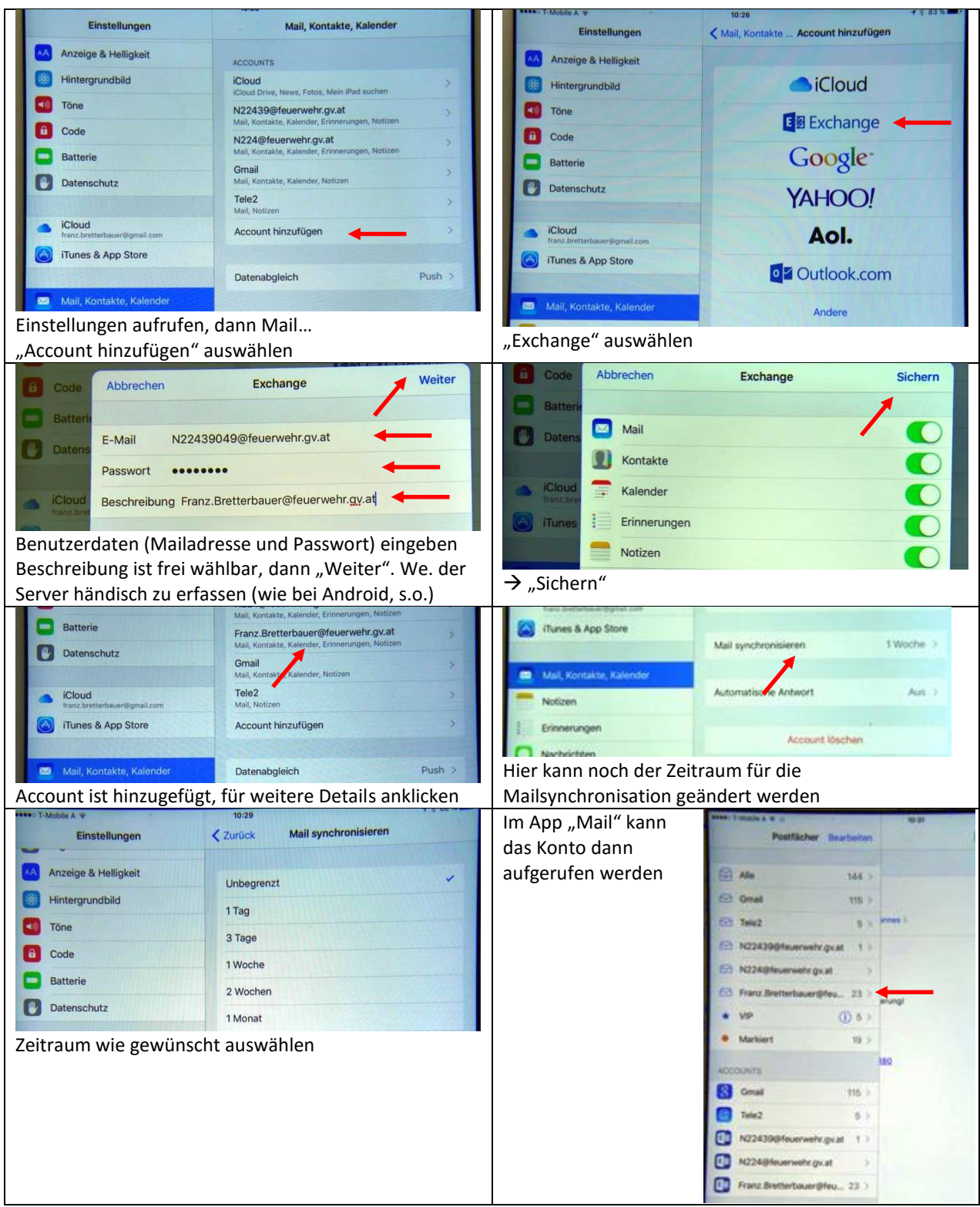

**Achtung beim Löschen von Mails**!

Mit Microsoft Exchange greifen Sie direkt auf das Mailkonto zu. Mails, die am Handy gelöscht werden, sind natürlich **auch im Webmailkonto gelöscht**. Bitte dies zu beachten, insbesondere wenn mehrere Mitglieder (z. B. im Kommando) auf das Konto zugreifen. – Bitte daher erst dann löschen, wenn wirklich niemand mehr dieses Mail benötigt.

## Installation auf PC mit Microsoft Outlook

### Beispiel an der Version Outlook 2013 unter Windows 10

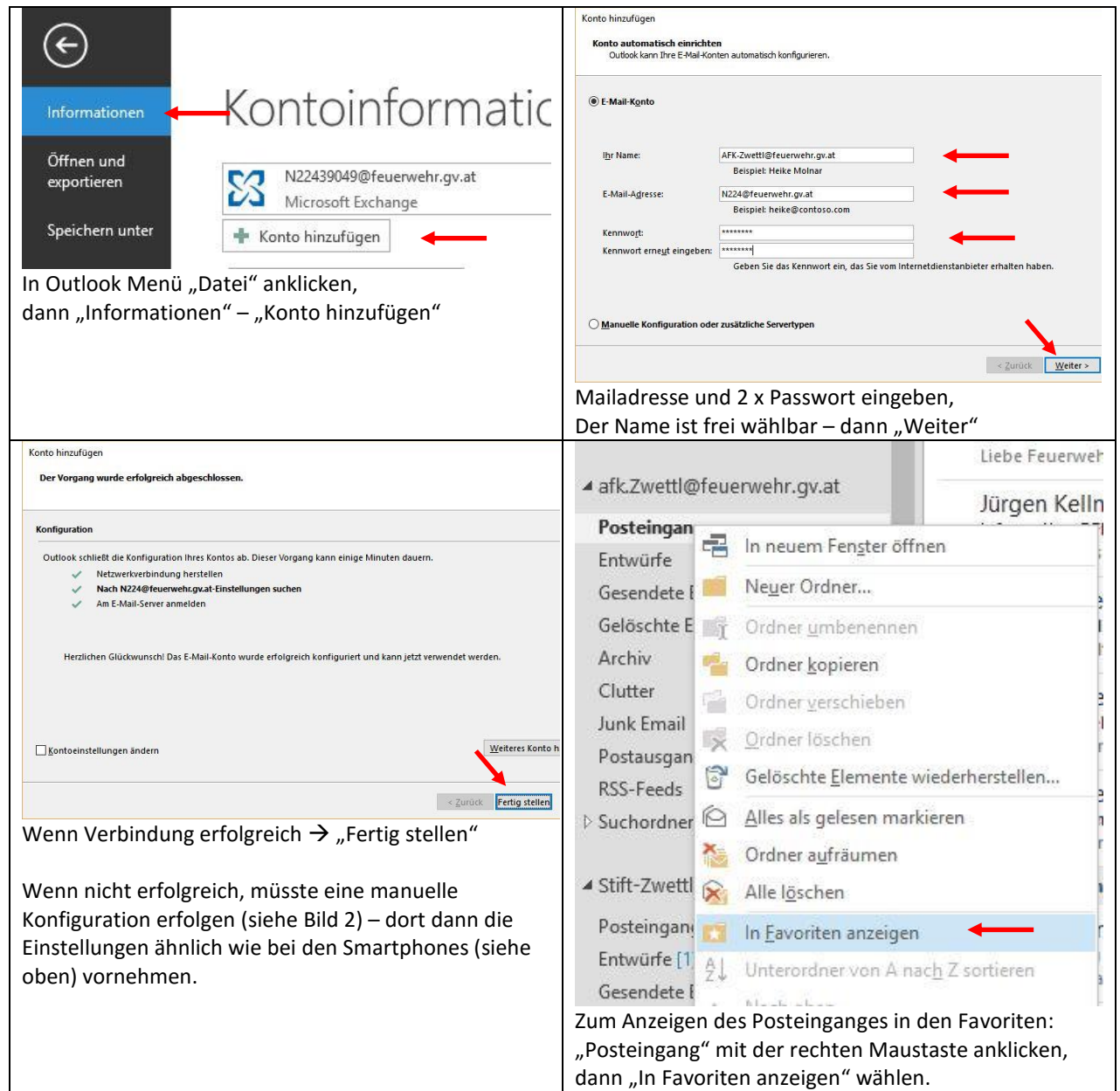

Bei anderen Versionen ist die Einrichtung evtl. unterschiedlich

### **Achtung beim Löschen von Mails**!

Mit Microsoft Exchange greifen Sie direkt auf das Mailkonto zu. Mails, die am Handy gelöscht werden, sind natürlich **auch im Webmailkonto gelöscht**. Bitte dies zu beachten, insbesondere wenn mehrere Mitglieder (z. B. im Kommando) auf das Konto zugreifen. – Bitte daher erst dann löschen, wenn wirklich niemand mehr dieses Mail benötigt.